## Setting up Your Mac Device for Eduroam

- 1. Open your web browser and navigate to [http://onboard.wifi.cascadia.edu](http://onboard.wifi.cascadia.edu/) When on campus, you can use the Cascadia-Guest wireless connection to browse to this location.
- 2. Click the "JoinNow" button to begin the onboard software download.

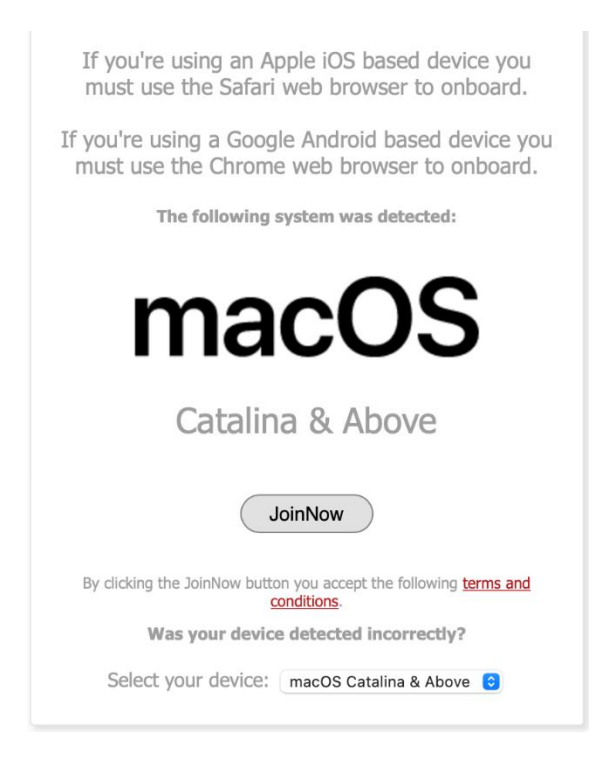

3. Open the download location and double-click the "WiFi Cascadia College Wrapper.dmg" file.

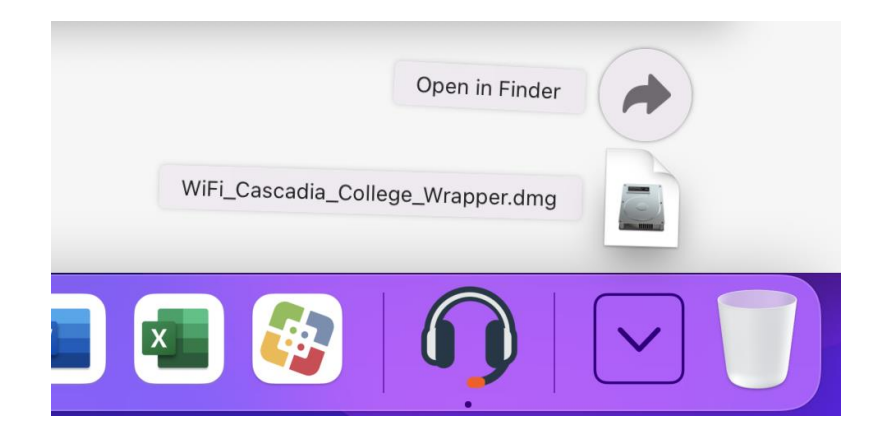

4. Double click "WiFi\_Cascadia\_College\_Wrapper". When prompted, press the "Open" button to launch the software.

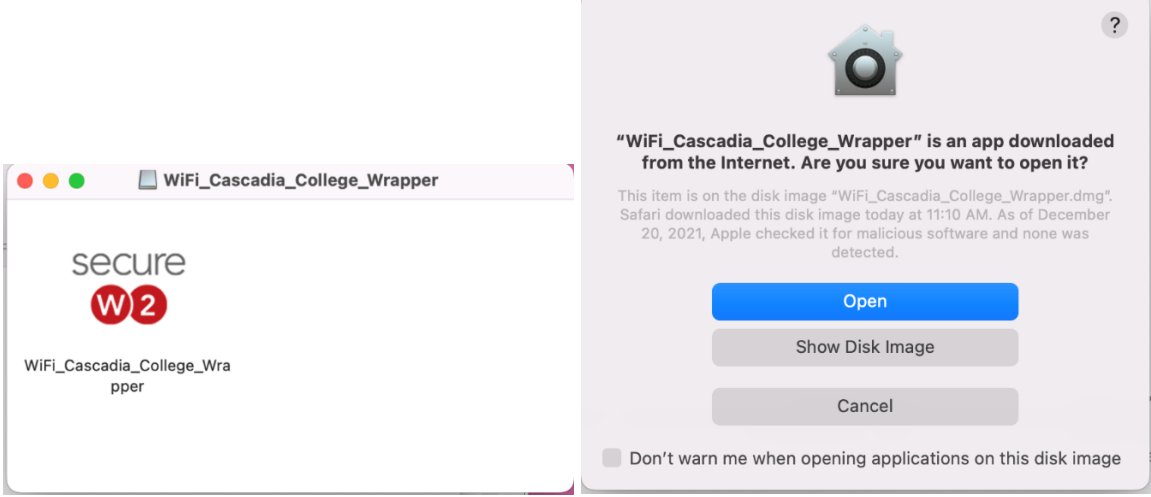

5. Press "Next".

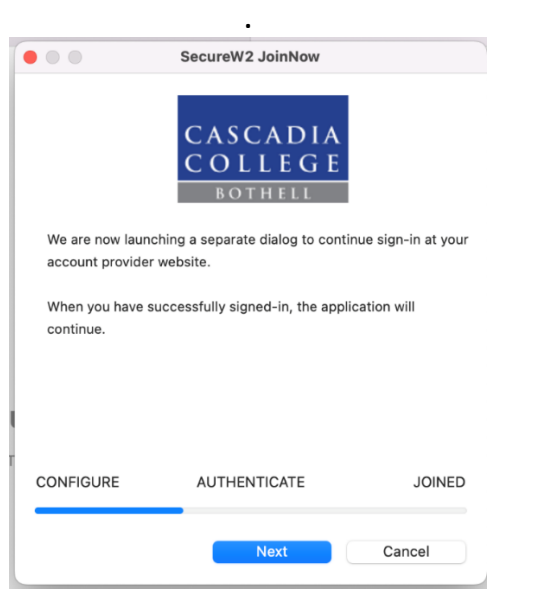

6. Your web browser will open and you may receive a popup asking you to allow "WiFi\_Cascadia\_College\_Wrapper" access to control your browser. Press "OK"

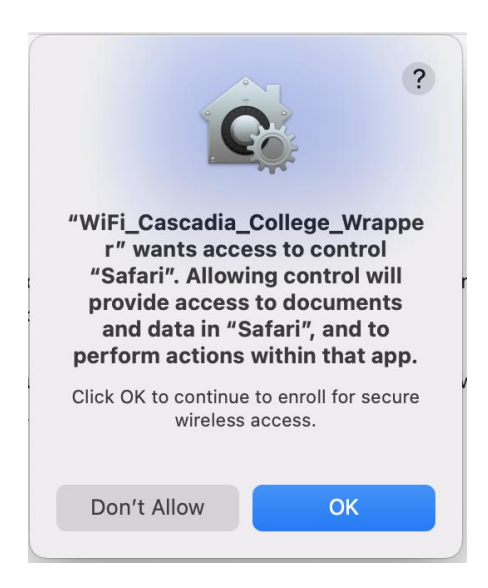

7. Enter your Cascadia Email and password then press "Sign in".

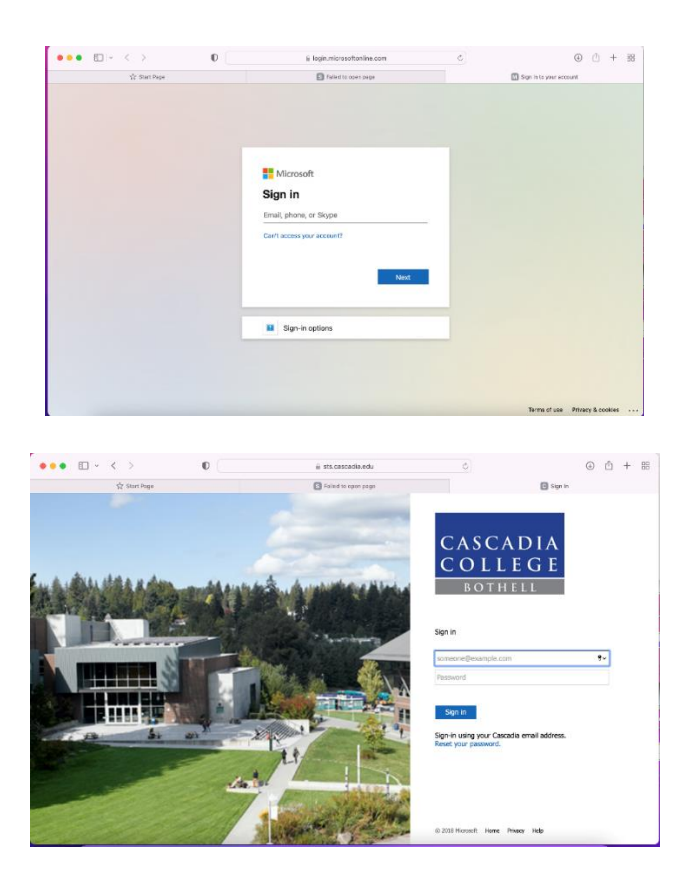

8. Click "Next".

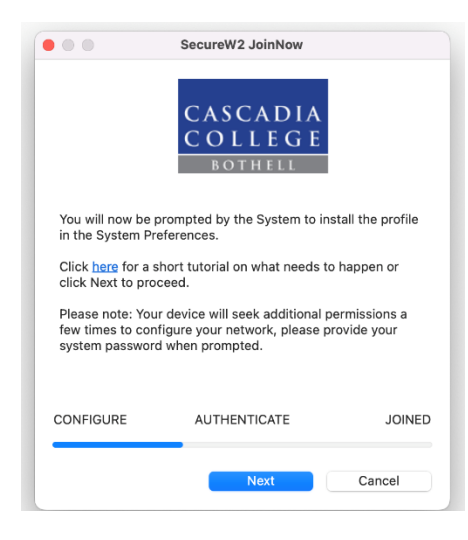

9. Enter your macOS password.

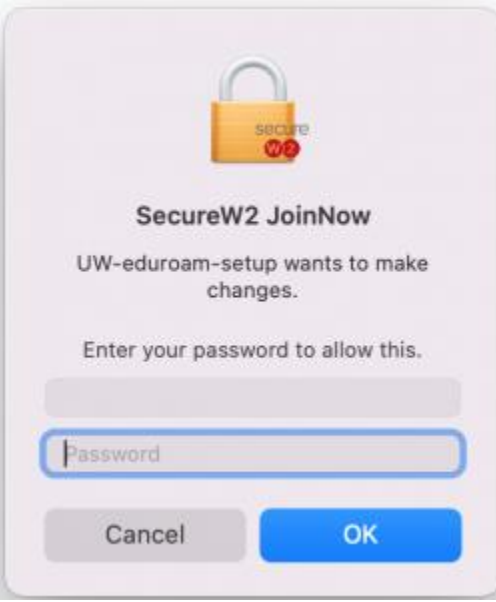

10.The "Profiles" windows should automatically open.

If it doesn't click the Apple icon in the top right of the screen and click the "System Preferences" option, then click "Profiles" near the bottom left corner.

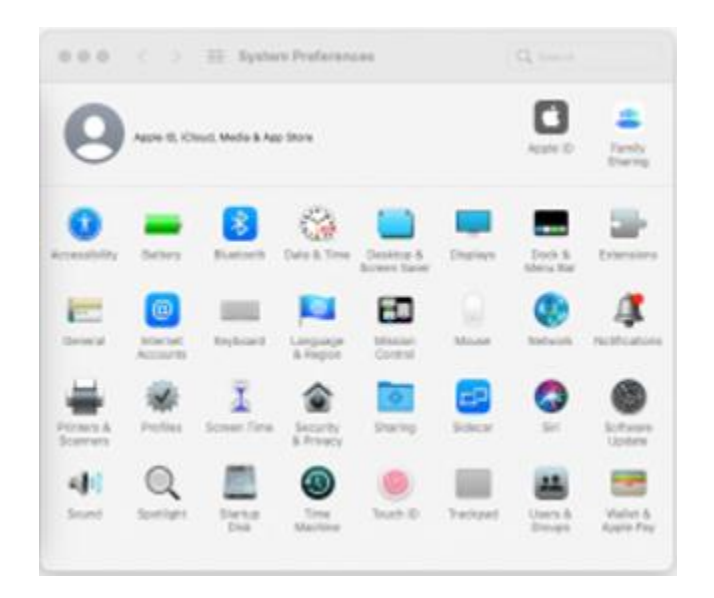

11.In the "Profiles" box, click "Install" near the top right corner.

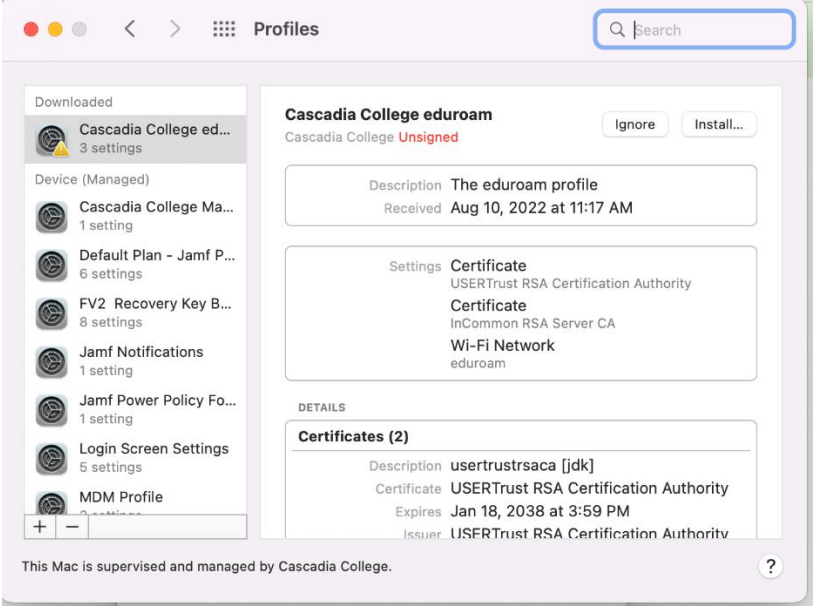

## 12.Click "Install".

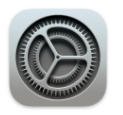

## Are you sure you want to install profile "Cascadia College eduroam"?

The author of this profile is unknown. Make sure you trust the sender before installing.

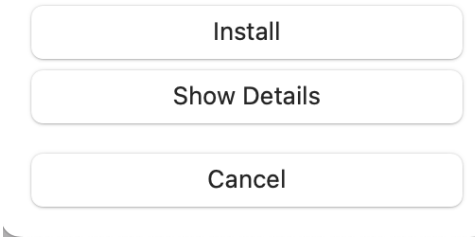

13.Use your Touch ID sensor or click "Use Password…" to enter your macOS password.

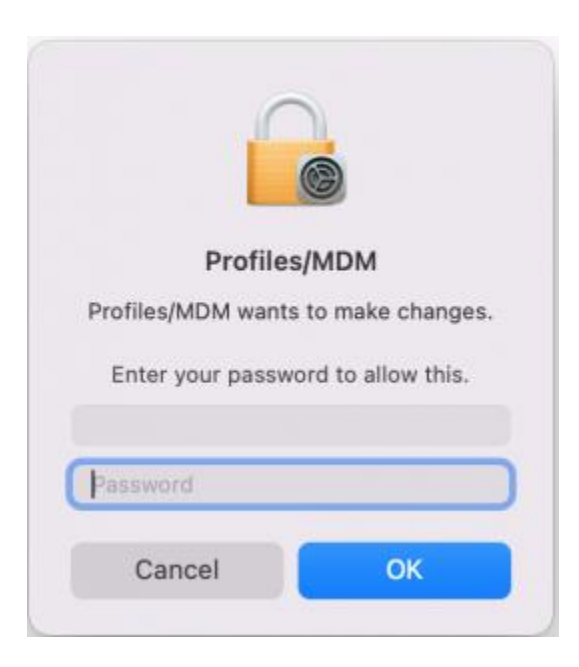

14.Enter your macOS password and click "Always Allow". It is important that **"Always Allow"** is selected otherwise you will be prompted to enter your macOS password **every time** you connect to Eduroam.

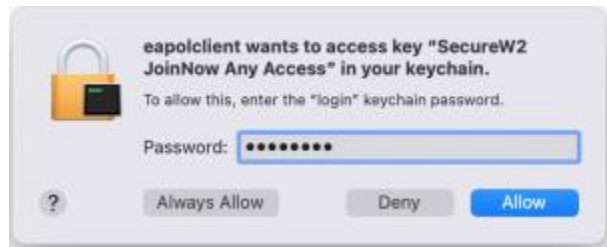

- 15.Click "Next". Review the certificate and accept.
- 16.The *eduroam* profile setup is now complete and you can click "Done" to close the onboard application. Close the "Profile" box.

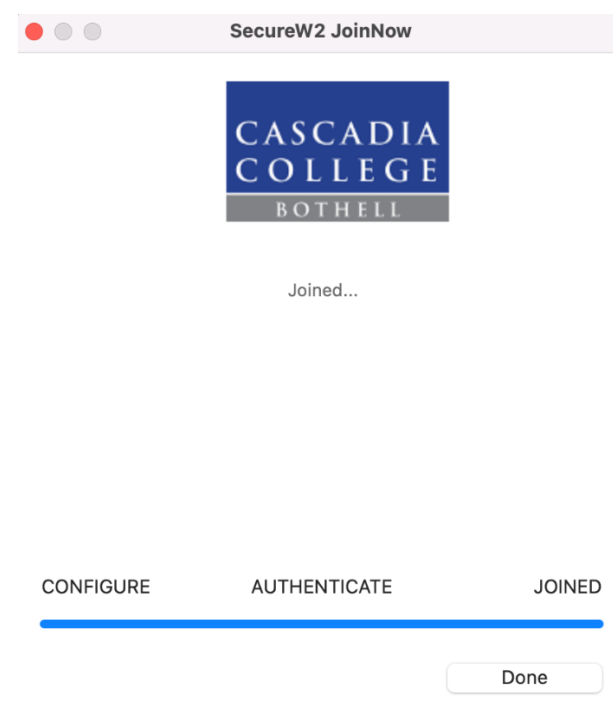

17.Once setup completes you can delete the

"WiFi\_Cascadia\_College\_Wrapper" file. When your device is in range of an *Eduroam* network it will automatically associate.